# Outlook2013 新規登録手順

1. Outlook2013 を起動します。

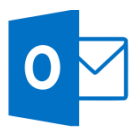

2. 「Outlook 2013 へようこそ」の画面が表示されますので、 「次へ」をクリックします。

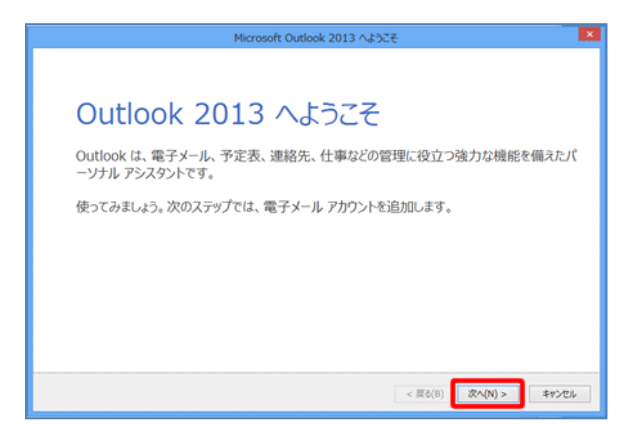

### [Outlook 2013 へようこそ]の画面が表示されない場合

メニュータブの「ファイル」をクリックします。

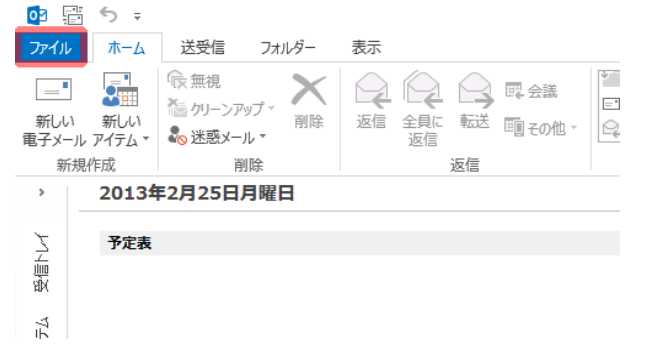

「情報」から「アカウントの追加」をクリックします。

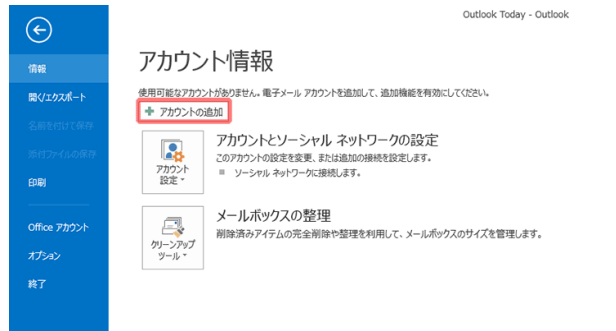

3. 「自分で電子メールやその他のサービスを使うための設定 をする(手動設定)」にチェックを入れ、[次へ]ボタンを クリックします。

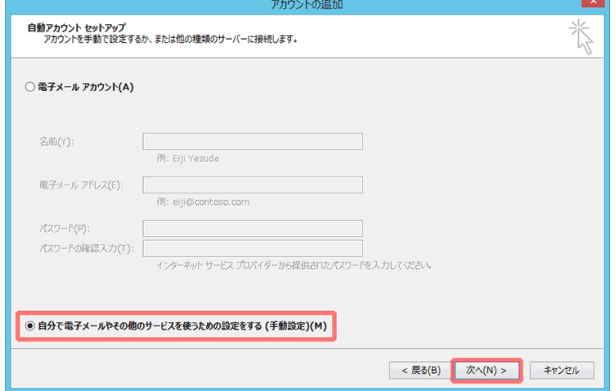

4. 「POP または IMAP」にチェックを入れ、[次へ]ボタンを クリックします。

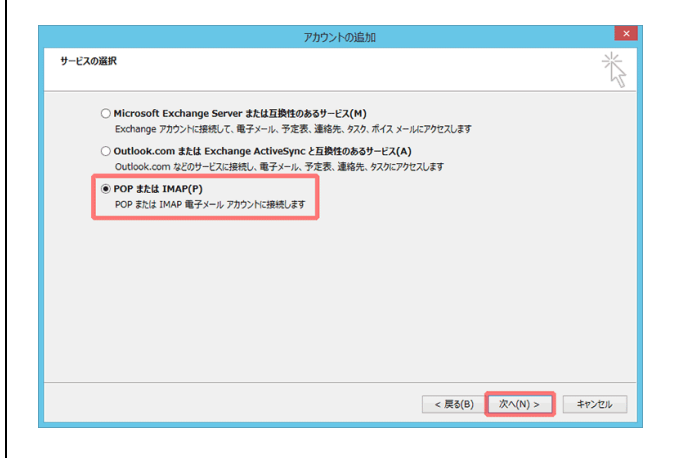

5. 入力項目に必要な情報を入力し、「詳細設定」をクリック します。

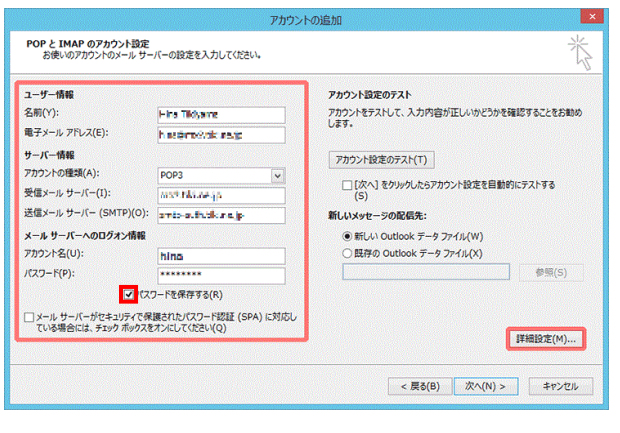

※いずれもご登録通知書を参考に入力してください※

------------------------設定例-----------------------

□名前

#### 出雲 太郎

※ここに入力されたものが差出人名になります。 □電子メールアドレス

izumo-taro@ドメイン名

□アカウントの種類

#### POP3

□受信メールサーバー

mail.ドメイン名

□送信メールサーバー(SMTP)

mail.ドメイン名

□アカウント名

izumo-taro@ドメイン名

#### ※@以降もご入力ください。

□パスワード

\*\*\*\*\*\*

※「パスワードを保存する」にチェックを入れてください。 ※「「次へ」をクリックしたらアカウント設定をテストする」の チェックを外してください。

------------------------------------------------------

6. 「送信サーバー」タブをクリックし、以下のように設定した後、 「詳細設定」タブをクリックします。

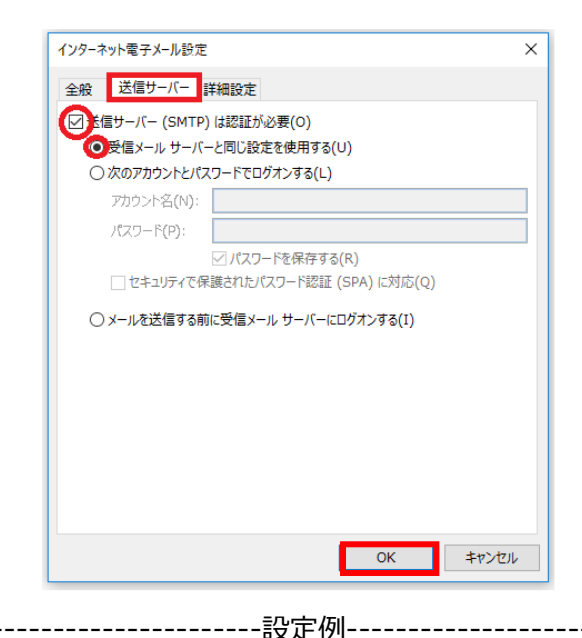

□送信サーバー(SMTP)は認証が必要 チェックを入れます □受信メールサーバーと同じ設定を使用する 選択します ------------------------------------------------------

7. 「詳細設定」タブをクリックし、以下のように設定した後、 「OK」をクリックします。

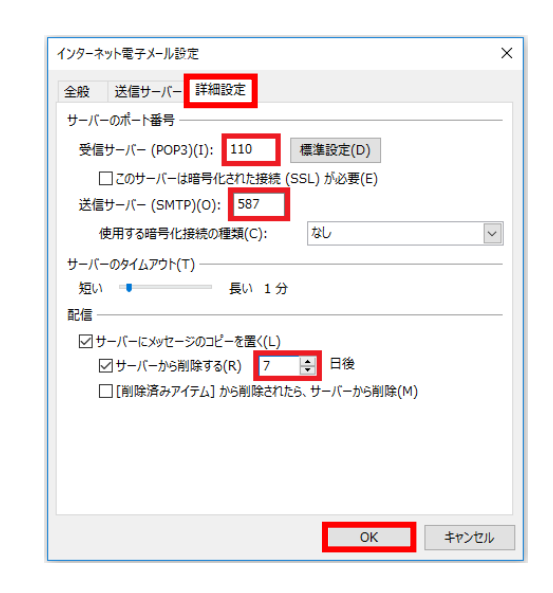

#### --------------設定例-------------

# ※いずれもご登録通知書を参考に入力してください※ □受信サーバー(POP3) 110 □送信サーバー(SMTP) 587 □サーバーにメッセージのコピーを置く チェックを入れます □サーバーから削除する チェックを入れます

## ※デフォルトではサーバーにメッセージのコピーを 14 日間 置く設定になっていますが、3日に変更してください。

### 8. 必要事項が設定されているのを確認した後に「次へ」をク リックします。

------------------------------------------------------

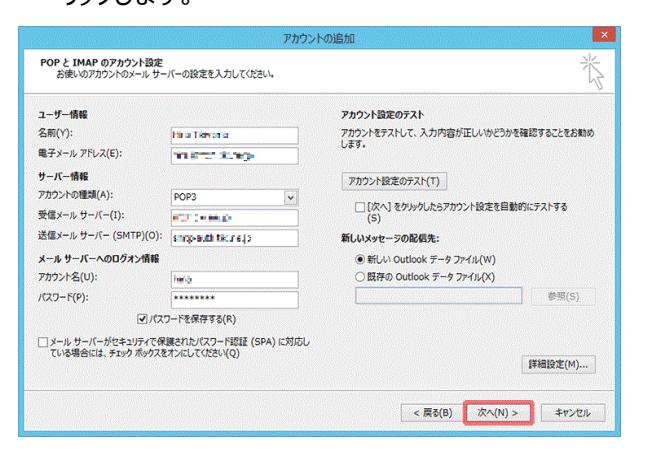

9. 「すべて完了しました」の画面が表示されたら、[完了] をクリックします。

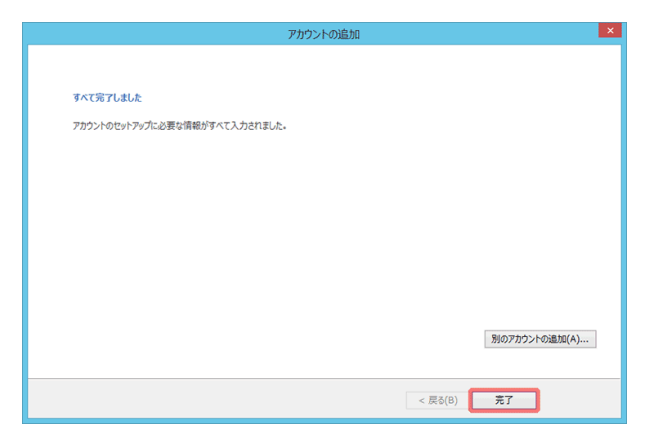

以上で設定は終了です。